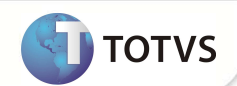

### **Rotina Lote de Pagamento**

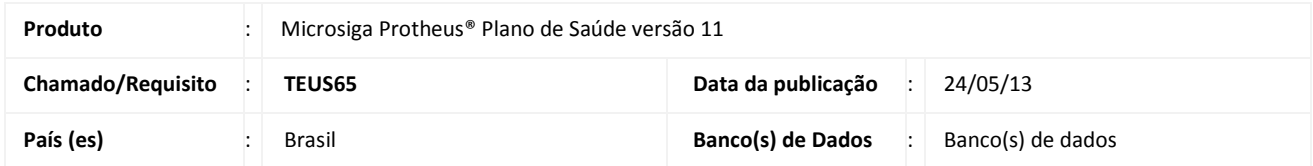

### **Importante**

Esta melhoria depende de execução do *update* de base **UPDPLS9Y,** conforme **Procedimentos para Implementação**.

Implementada melhoria na rotina **Lote de Pagamento** (PLSA470), para definir se ao gerar lote de pagamento para RDA com pagamento via financeiro, será gerado um titulo no Contas a pagar ou um pedido de compras.

#### **PROCEDIMENTOS PARA IMPLEMENTAÇÃO**

Para viabilizar essa melhoria, é necessário aplicar o pacote de atualizações (*Patch*) deste chamado.

## Importante

Antes de executar o compatibilizador **UPDPLS9Y** é imprescindível:

- a) Realizar o *backup* da base de dados do produto que será executado o compatibilizador (diretório **\PROTHEUS11\_DATA\ DATA)** e dos dicionários de dados **SXs** (diretório **\PROTHEUS11\_DATA\ SYSTEM)** .
- b) Os diretórios acima mencionados correspondem à **instalação padrão** do Protheus®, portanto, devem ser alterados conforme o produto instalado na empresa.
- c) Essa rotina deve ser executada em **modo exclusivo**, ou seja, nenhum usuário deve estar utilizando o sistema.
- d) Se os dicionários de dados possuírem índices personalizados (criados pelo usuário), antes de executar o compatibilizador, certifique-se de que estão identificados pelo *nickname*. Caso o compatibilizador necessite criar índices, irá adicioná-los a partir da ordem original instalada pelo Protheus®, o que poderá sobrescrever índices personalizados, caso não estejam identificados pelo *nickname*.
- e) O compatibilizador deve ser executado com a **Integridade Referencial desativada\***.

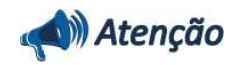

**O procedimento a seguir deve ser realizado por um profissional qualificado como Administrador de Banco de Dados (DBA) ou equivalente!** 

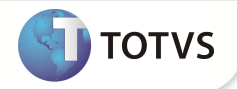

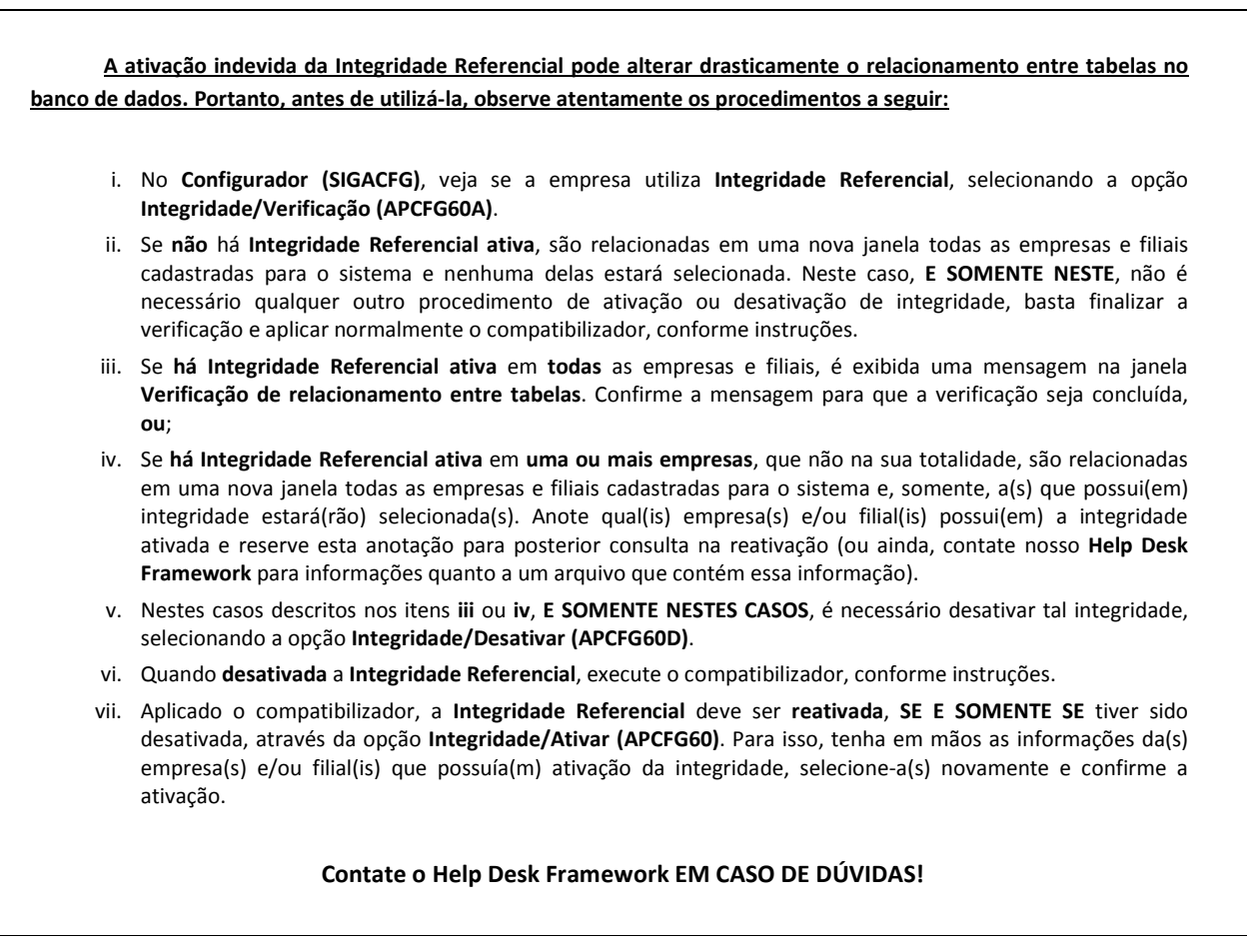

1. Em **Microsiga Protheus® Smart Client**, digite **U\_UPDPLS9Y** no campo **Programa Inicial**.

### **Importante**

Para a devida atualização do dicionário de dados, certifique-se que a data do compatibilizador seja igual ou superior a 19/12/12.

- 2. Clique em **Ok** para continuar.
- 3. Após a confirmação é exibida uma tela para a seleção da empresa em que o dicionário de dados será modificado. Selecione a empresa desejada e confirme.
- 4. Ao confirmar é exibida uma mensagem de advertência sobre o *backup* e a necessidade de sua execução em **modo exclusivo**.

Confirme para dar início ao processamento. O primeiro passo da execução é a preparação dos arquivos, conforme mensagem explicativa apresentada na tela.

- 5. Em seguida, é exibida a janela **Atualização concluída** com o histórico (*log*) de todas as atualizações processadas. Nesse *log* de atualização são apresentados somente os campos atualizados pelo programa. O compatibilizador cria os campos que ainda não existem no dicionário de dados.
- 6. Clique em **Gravar** para salvar o histórico (*log*) apresentado.

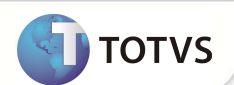

7. Clique em **Ok** para encerrar o processamento.

#### **ATUALIZAÇÕES DO COMPATIBILIZADOR**

- 1. Criação de **Campos** no arquivo **SX3 Campos:**
	- Tabela **BLR Lançamentos de Pagamentos**:

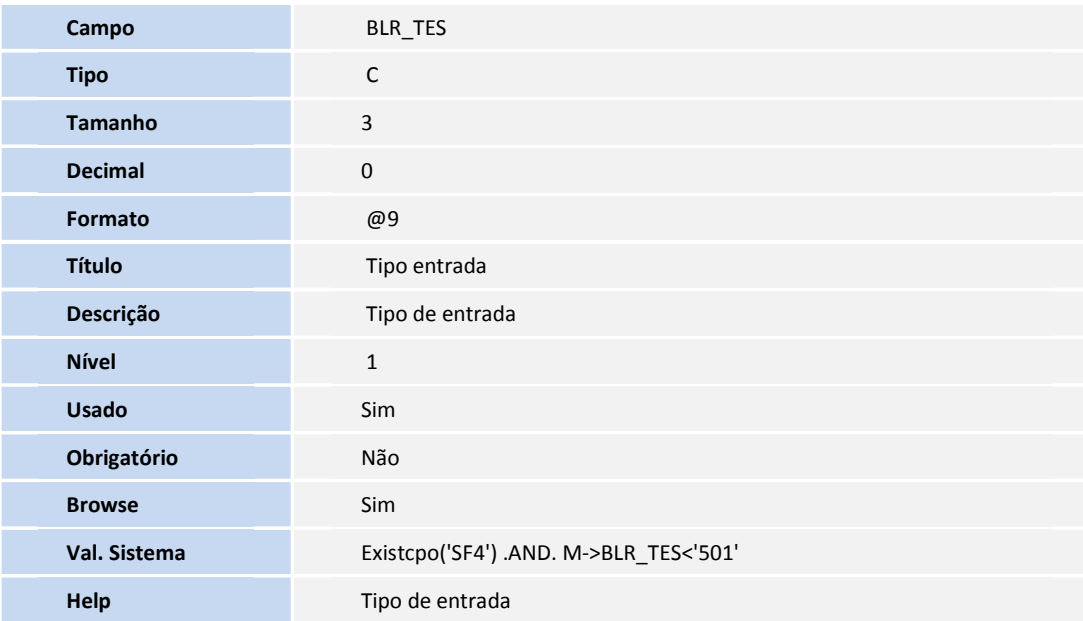

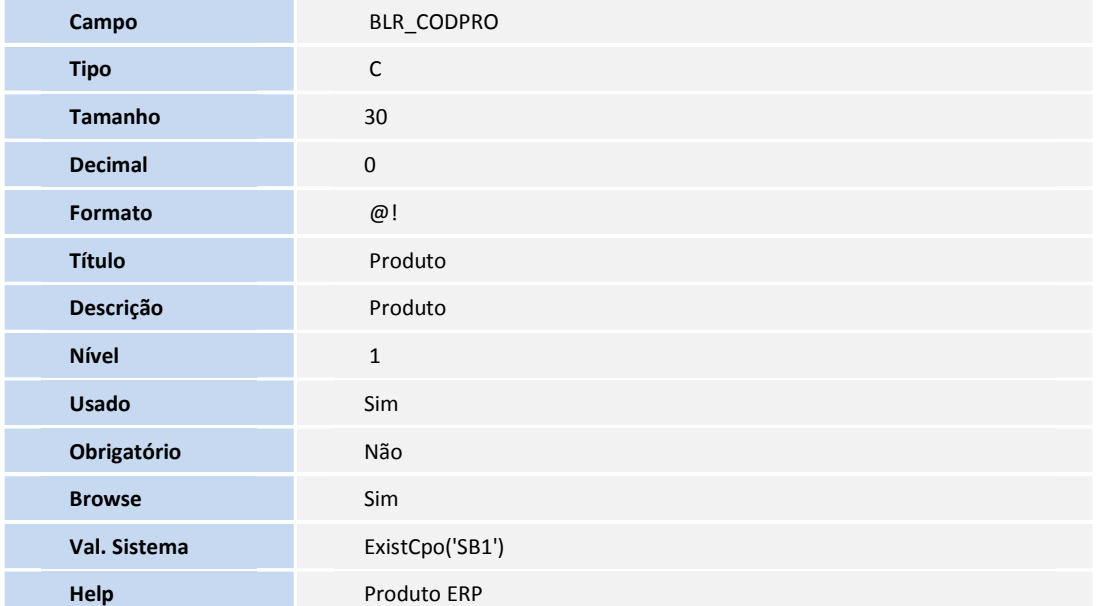

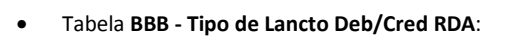

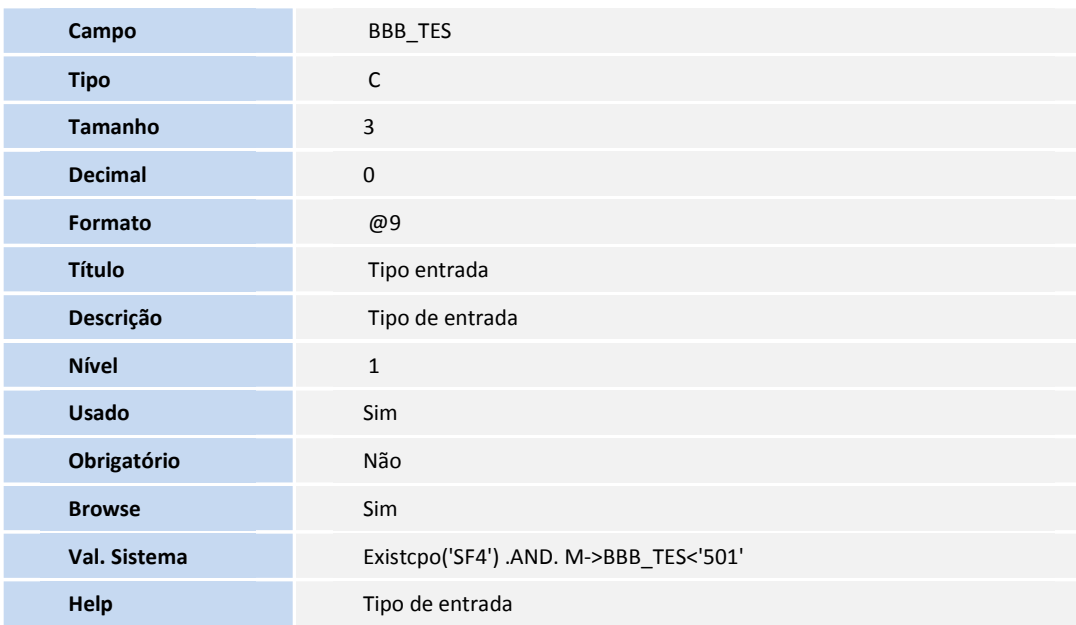

#### • Tabela **BLS - Lançamento Faturamento Relação**:

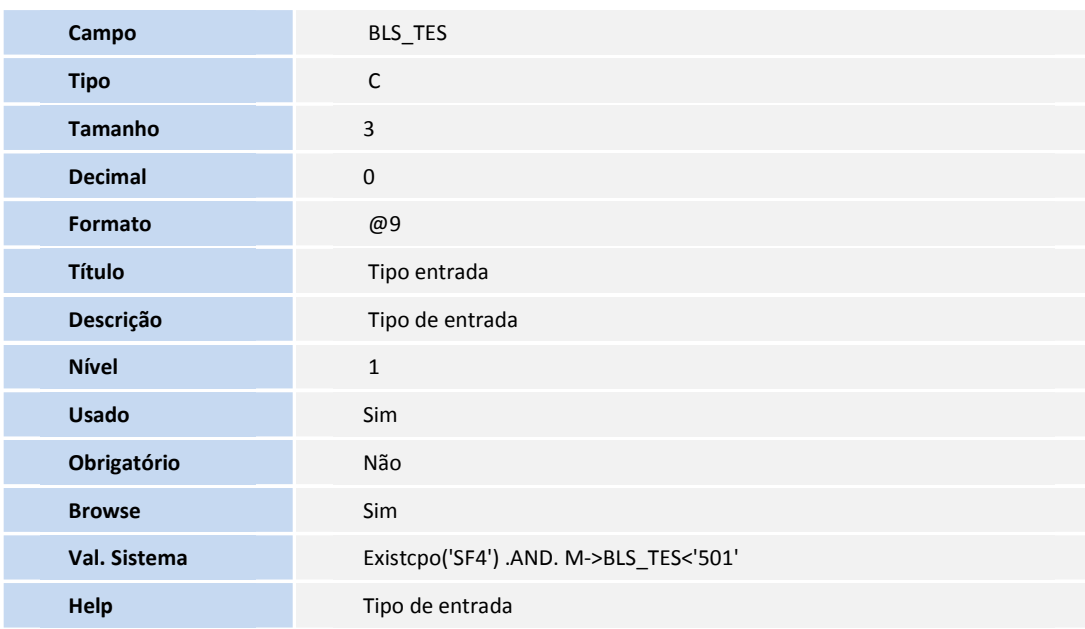

• Tabela **BGQ - Debito x Credito Rda**:

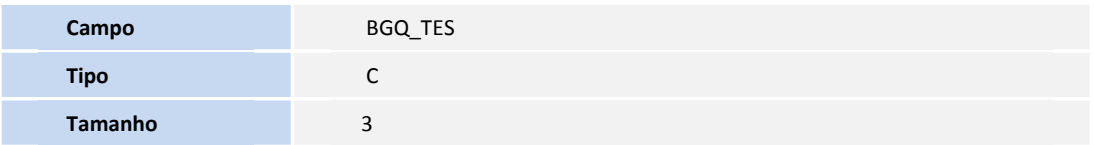

**TOTVS** 

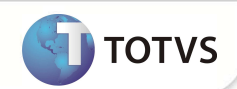

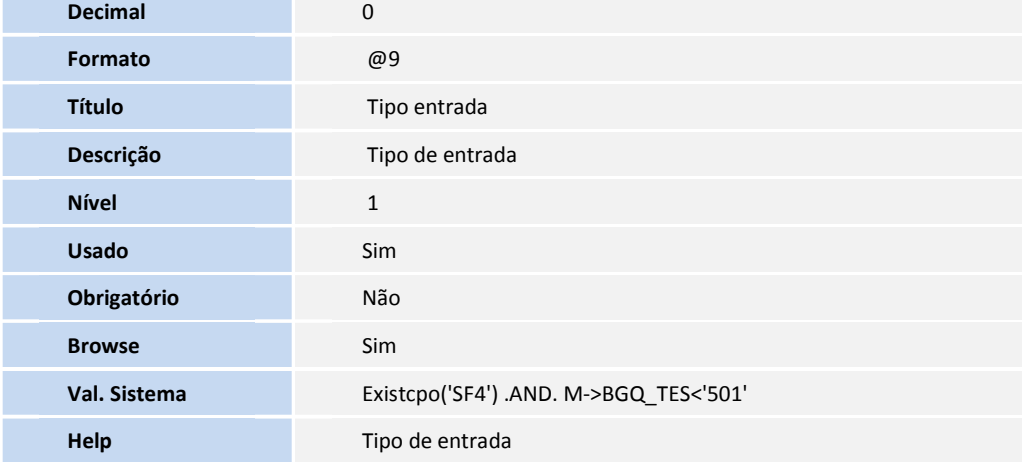

• Tabela **SC7 - Pedidos de Compra**:

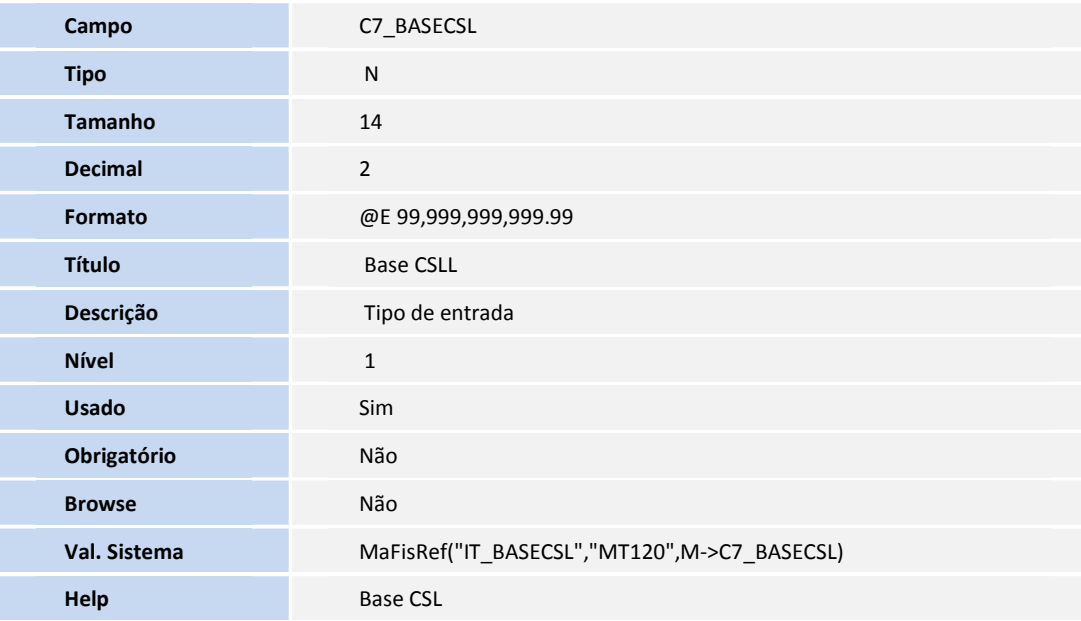

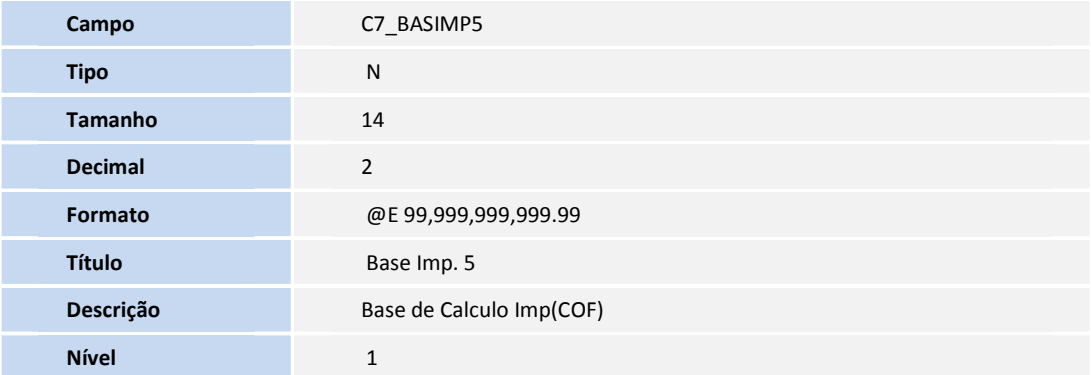

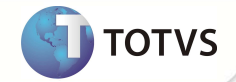

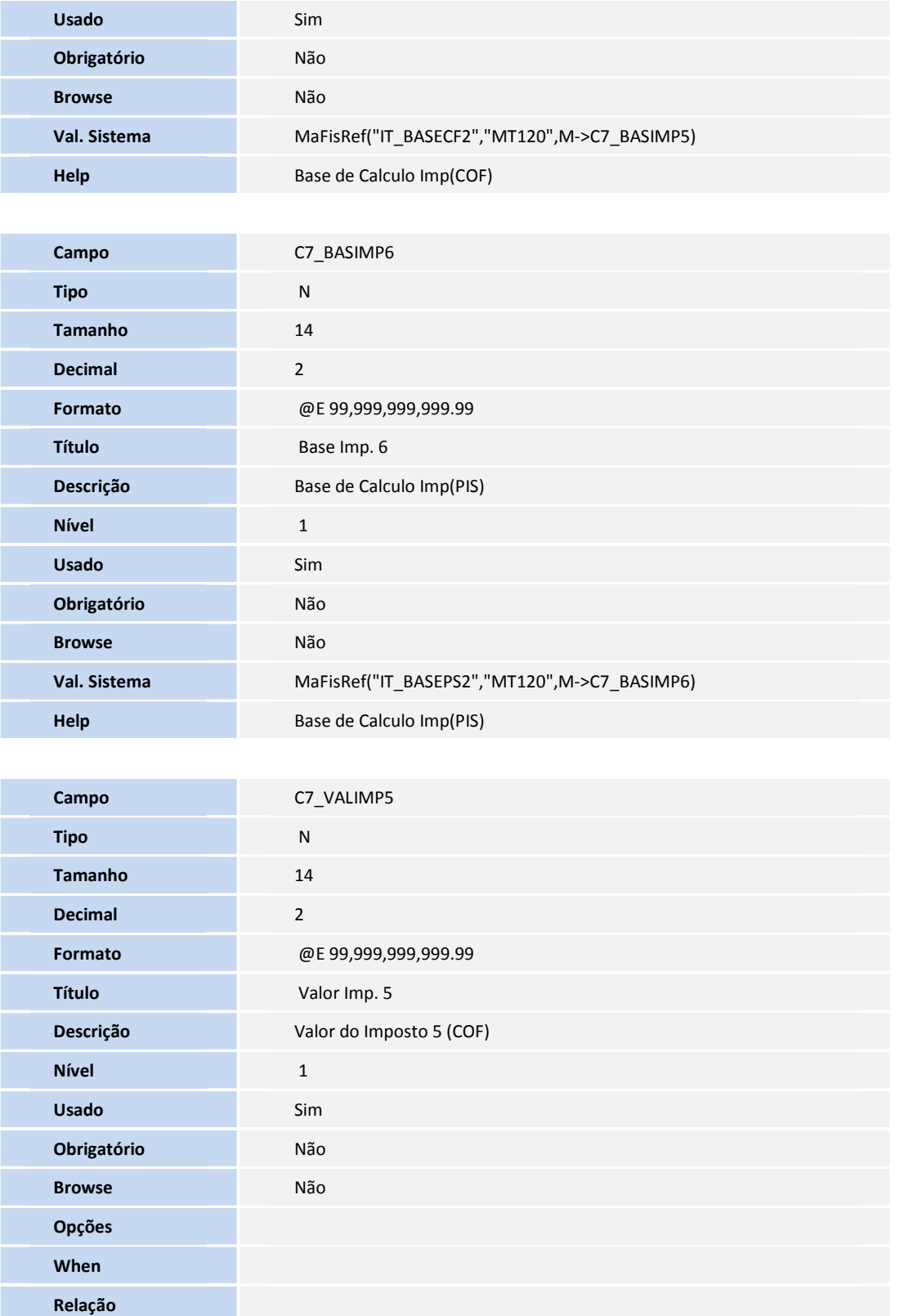

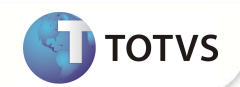

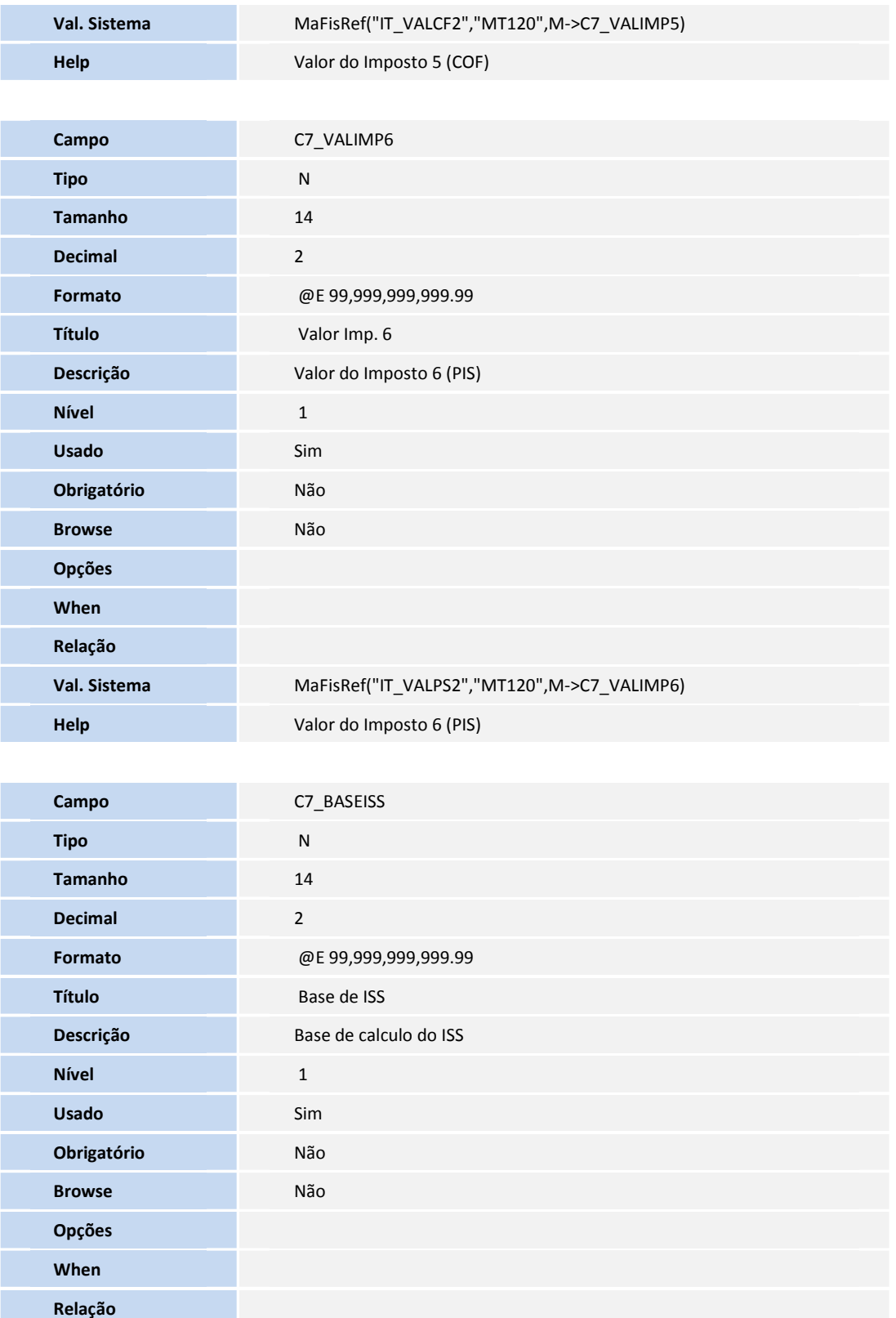

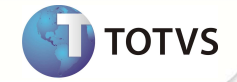

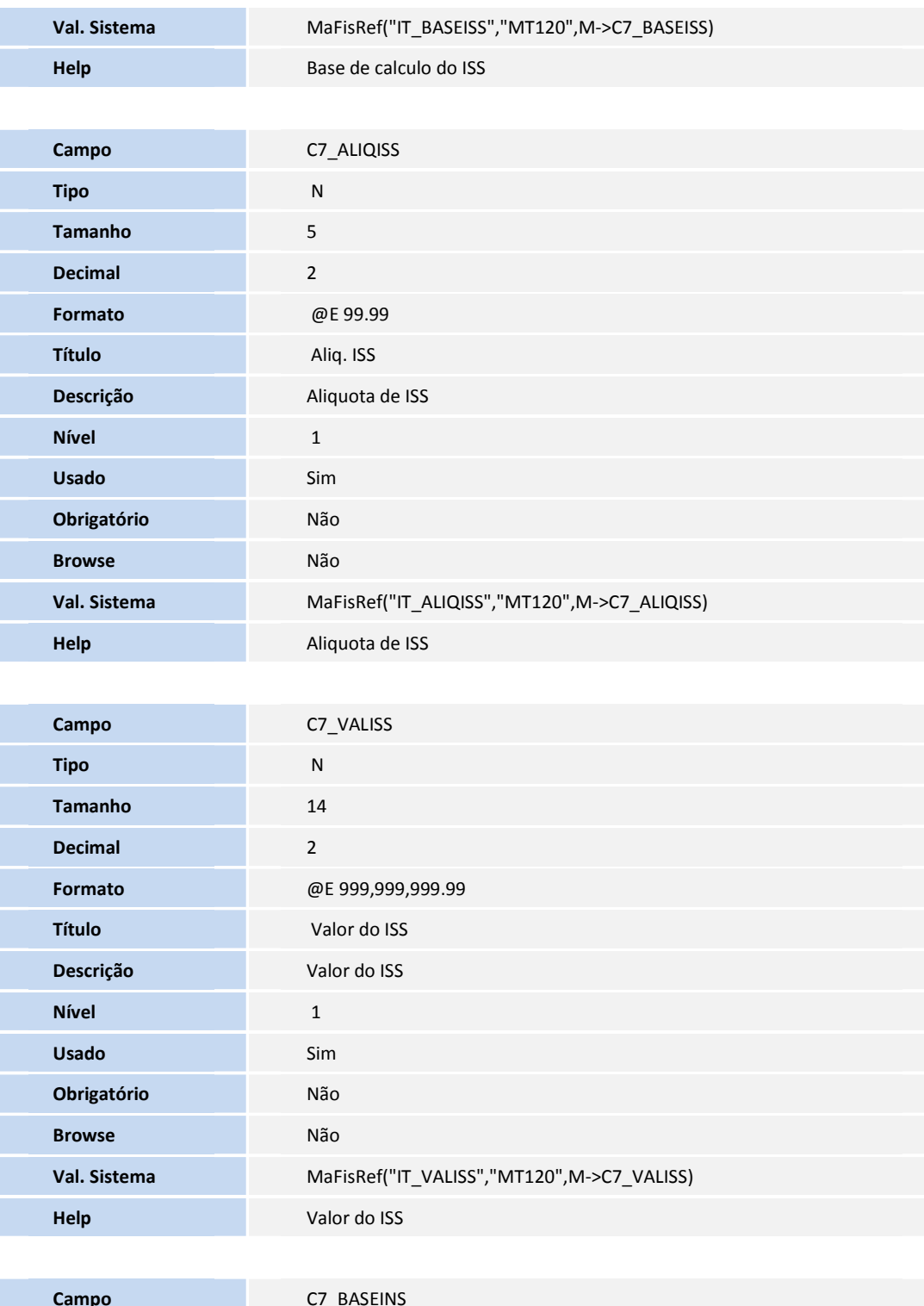

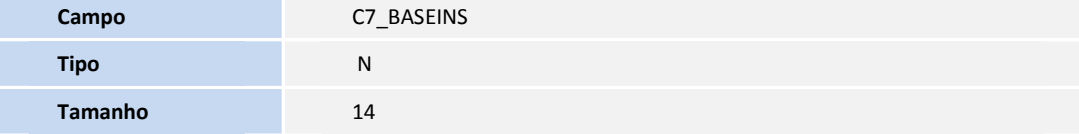

Este documento é de popé este da TOTAS. Todos os direitos reservados. ® Este documento é de popé este do sorte do orixados. Por este documento é de pope de 10705. Todos os direitos reservados. ®

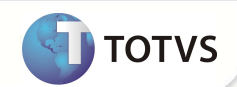

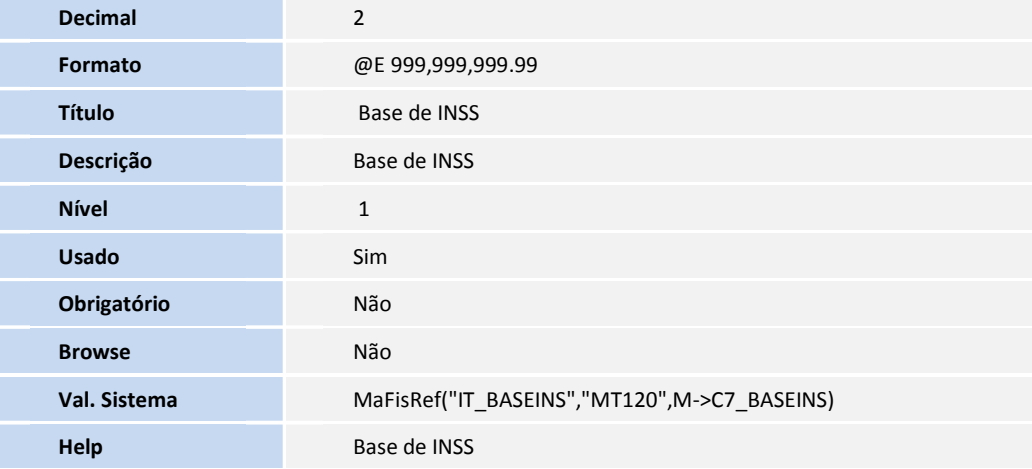

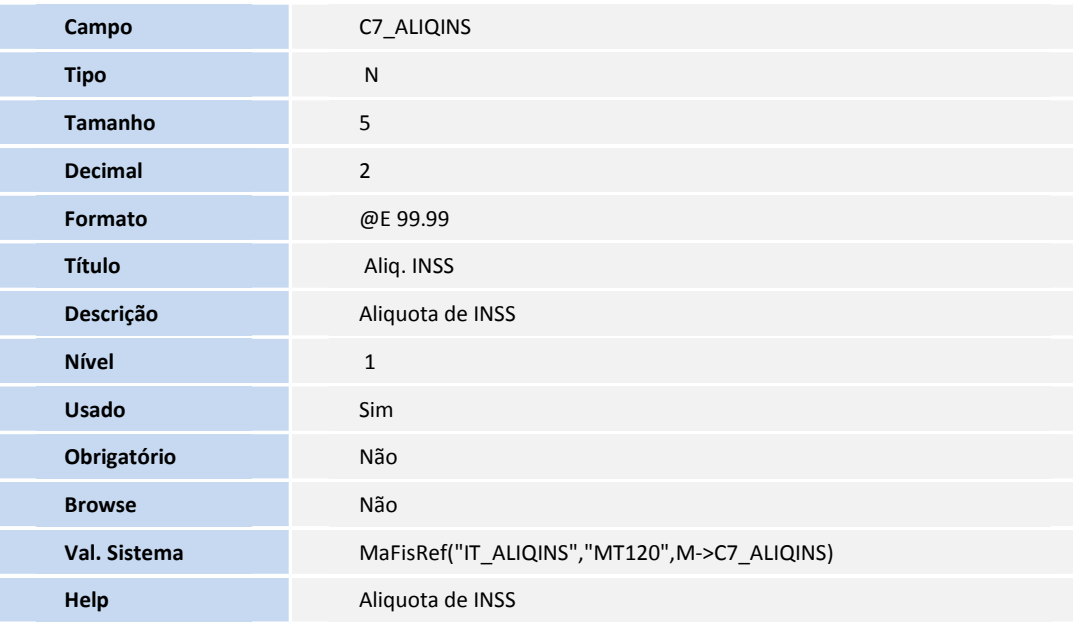

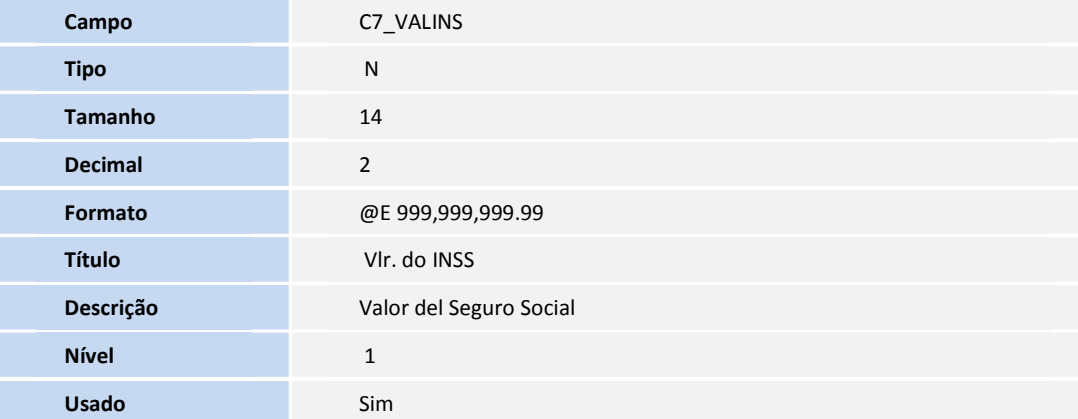

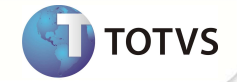

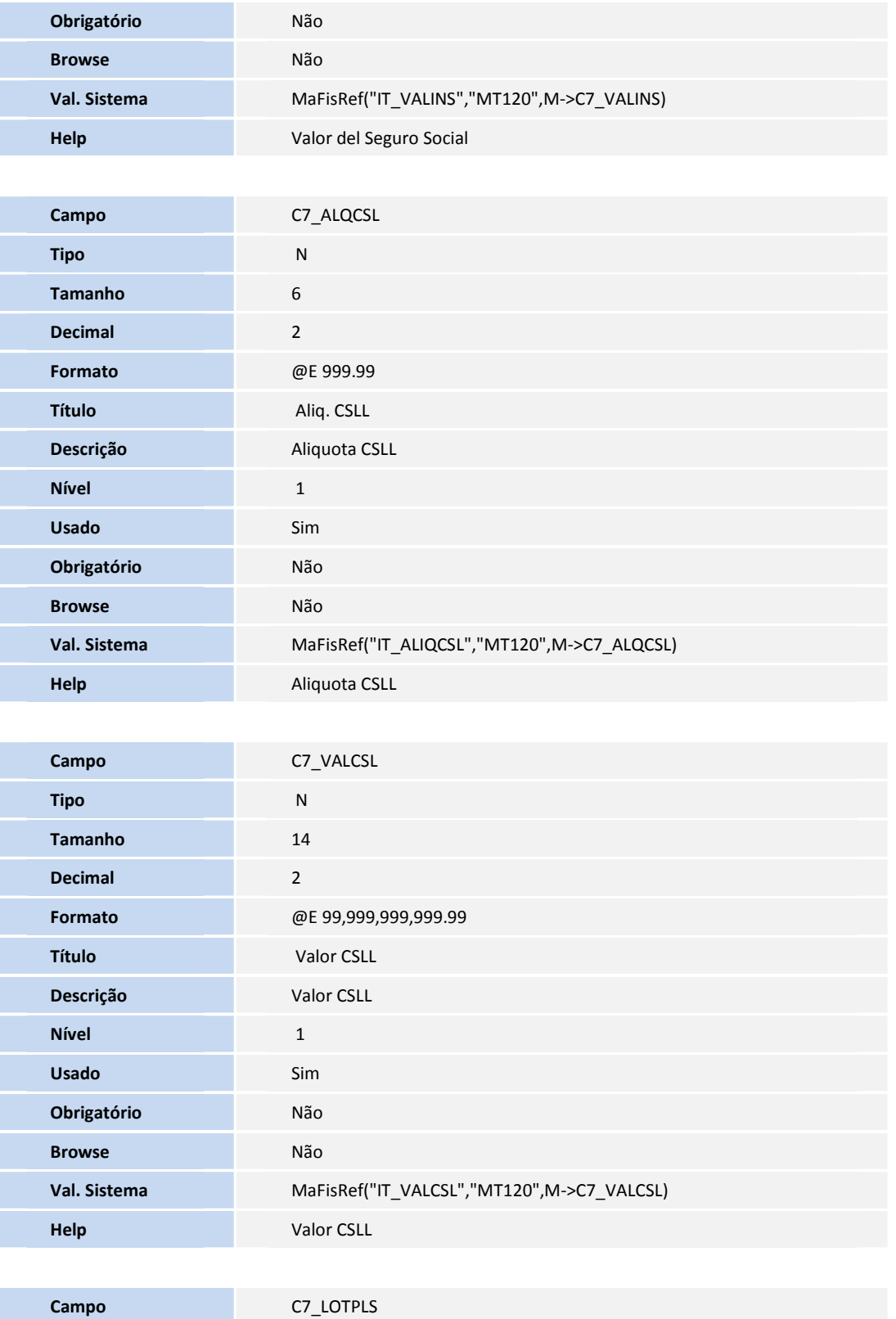

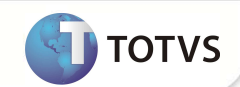

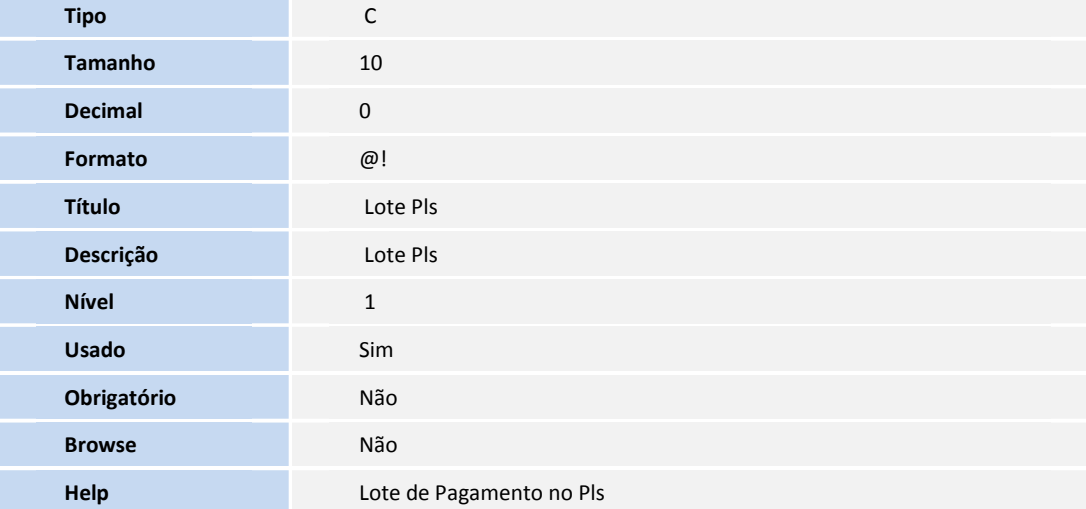

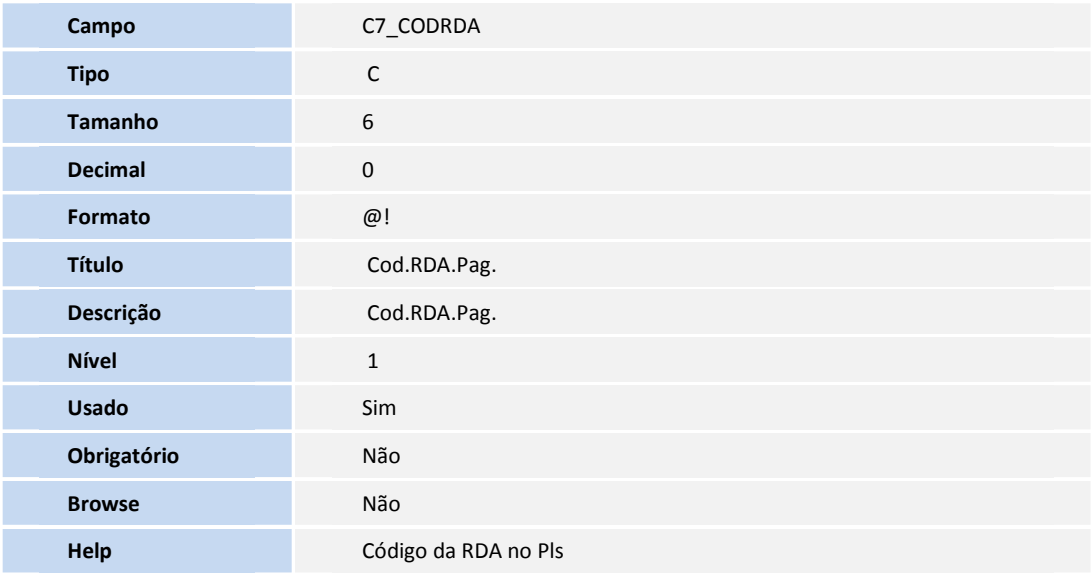

• Tabela **SRC** - **Movimento do Período:**

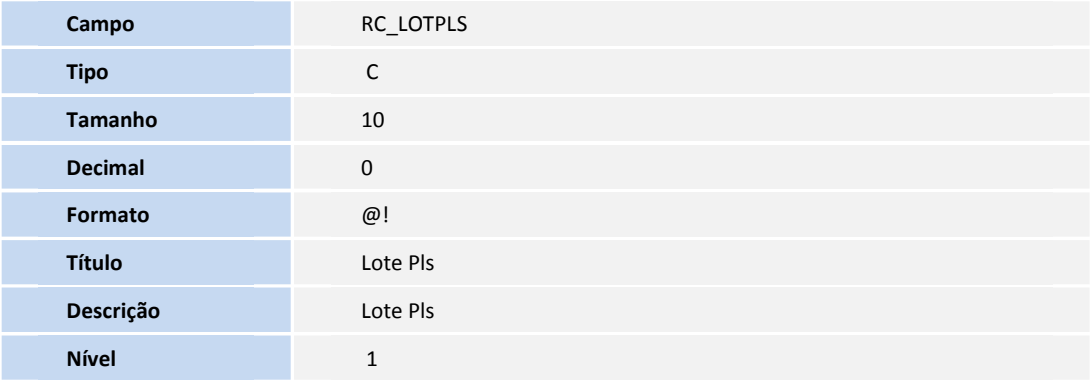

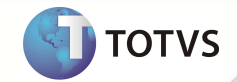

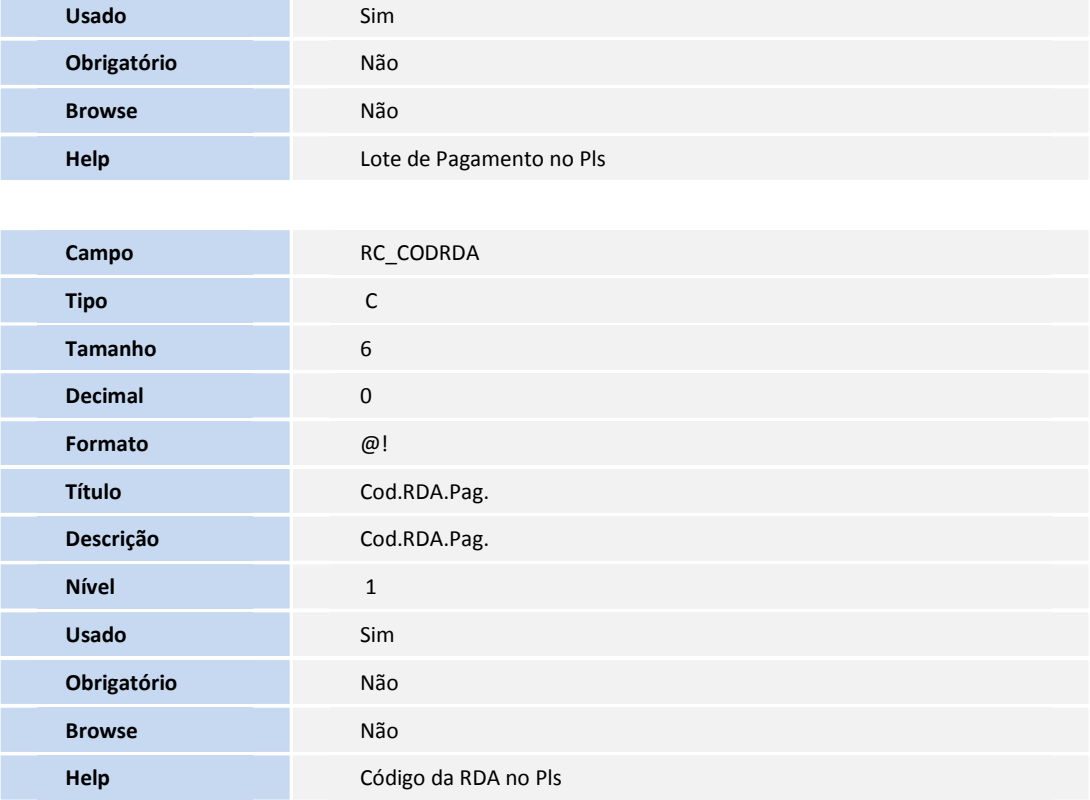

• Tabela **BAU** - **Redes de Atendimento:**

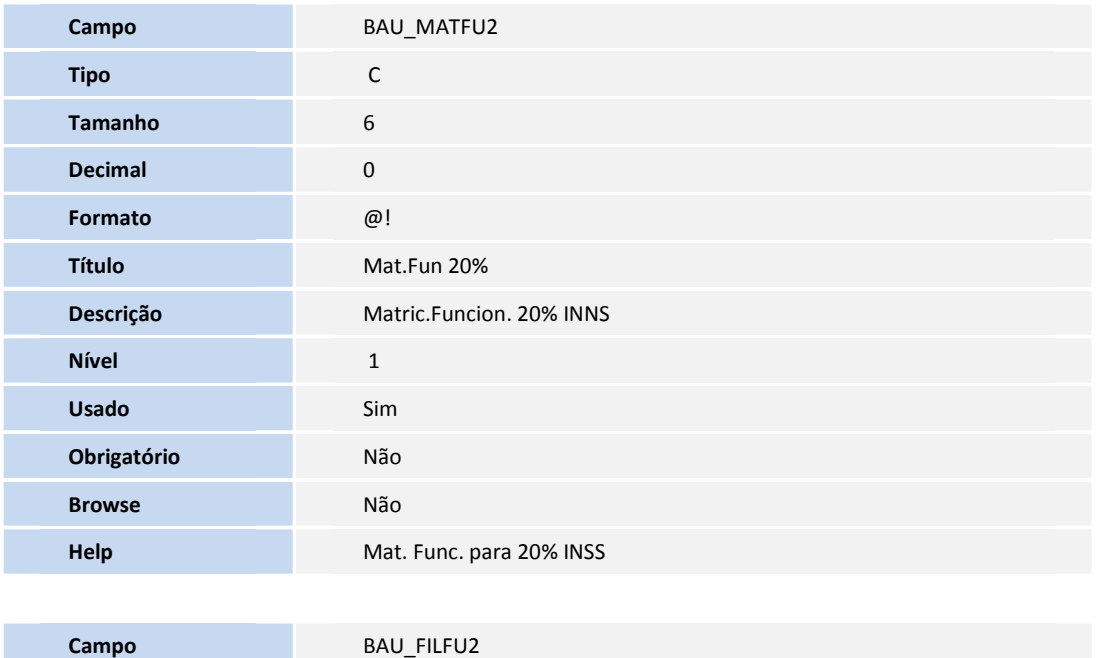

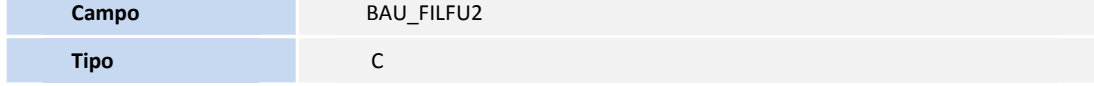

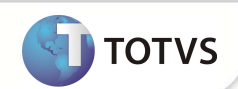

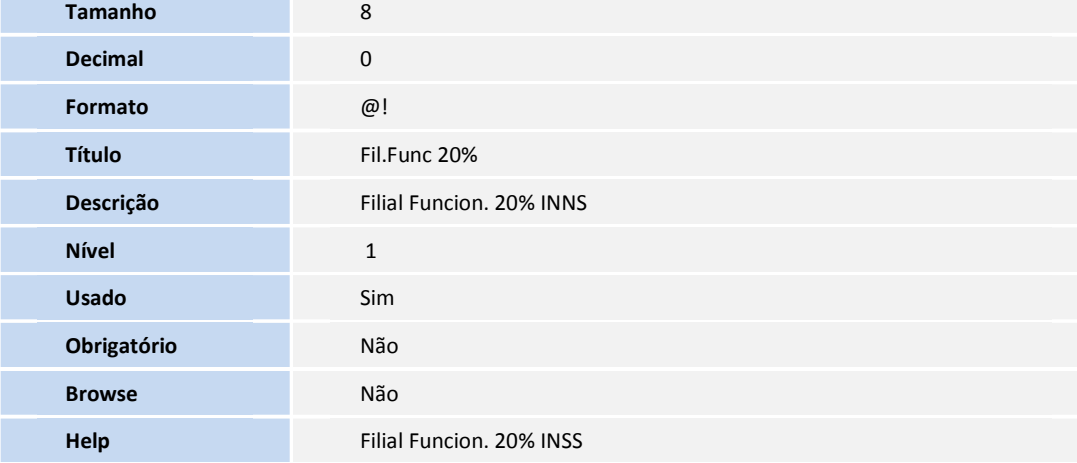

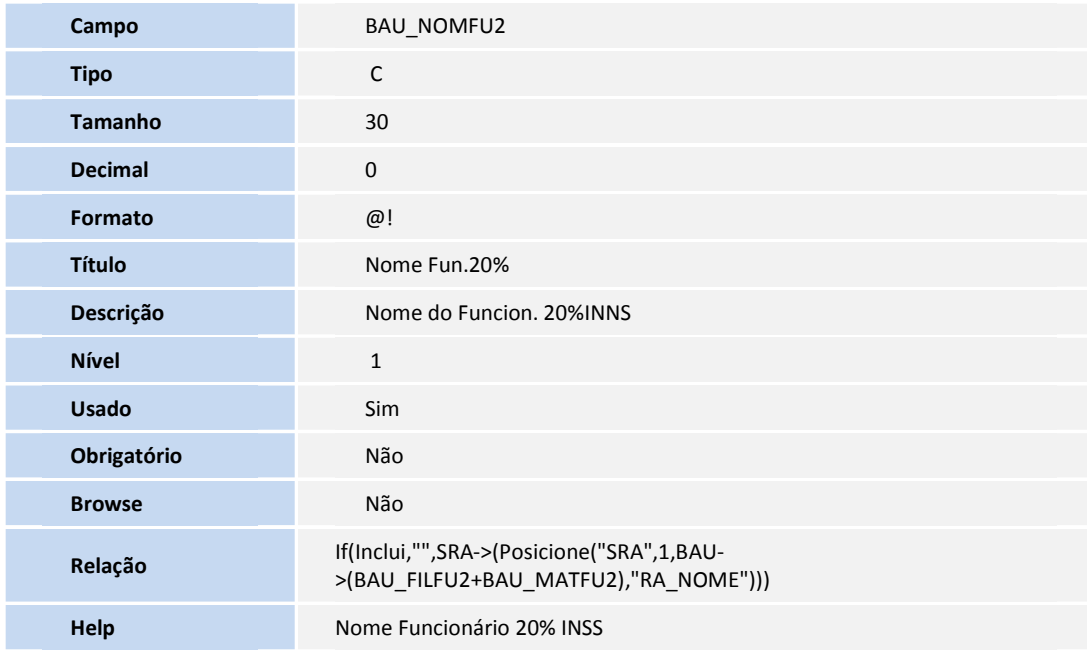

## Importante

O tamanho dos campos que possuem grupo pode variar conforme ambiente em uso.

2. Criação de **Índices** no arquivo **SIX – Índices**:

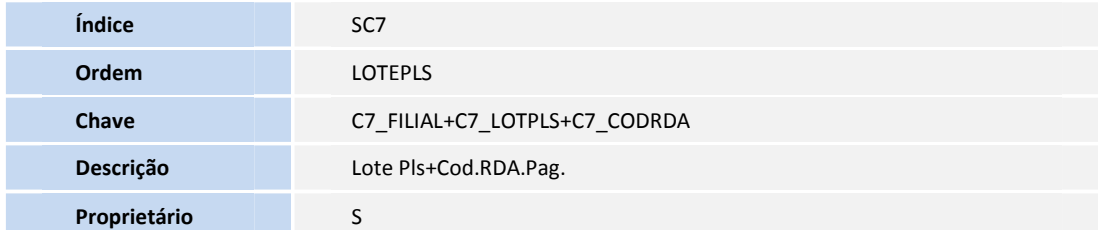

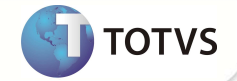

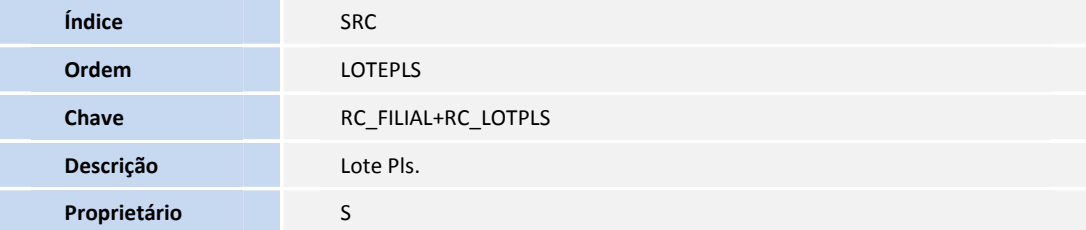

#### **PROCEDIMENTOS PARA CONFIGURAÇÃO**

1. No **Configurador (SIGACFG)** acesse **Ambientes/Cadastros/Parâmetros (**CFGX017). Crie o(s) parâmetro(s) a seguir:

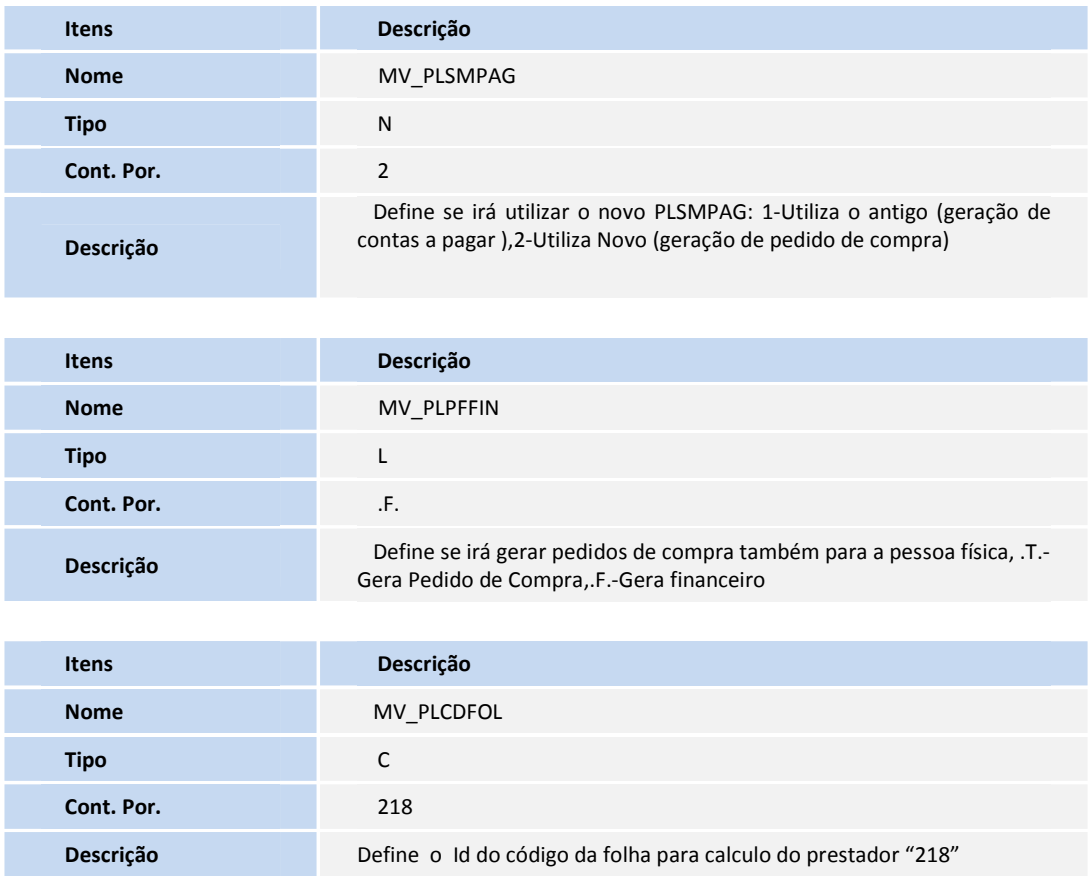

#### **PROCEDIMENTOS PARA UTILIZAÇÃO**

- 1. No **Plano de Saúde (SIGAPLS)** acesse **Atualizações/Pagamento RDA/Cad. Tipo Lancto (PLSA206)**.
- 2. Selecione um lançamento e clique em **Alterar**.

- 3. Informe os campos **Tipo de entrada** e **Produto**.
- 4. Confira os dados e confirme.
- 5. Acesse **Atualizações/Pagamento RDA/Lote de Pagamento (PLSA470),** selecione Novo Lote.
- 6. Preencha os parâmetros da rotina e confirme.
- 7. Selecione uma RDA.
- 8. Acesse as opções **Ações Relacionadas/Gerar Pagto.**
- 9. Verificar a gravação conforme abaixo:

Gravação de títulos e pedidos de compra

- i. Prestador PF c/cálculo via FIN: irá gerar título e não irá gerar pedido de compra (prestador não emitirá NF).
- ii. Prestador PF c/cálculo via GPE: não irá gerar título e não irá gerar pedido de compra (receberá holerite)
- iii. Prestador PJ c/cálculo via FIN: não irá gerar título e irá gerar pedido de compra com base de impostos (prestador emitirá NF conforme relatório fornecido via pedido de compra).
- iv. O pedido de compra será gerado com a TES e o código de produto indicado nas tabelas conforme o nível da parametrização.
- v. Produto: no cabeçalho do cadastro de tipo de lançamento (BLR).
- vi. TES: será no cabeçalho do cadastro de tipo de lançamento (BLR) quando não existir linhas configuráveis de tipo de cálculo x contrato (BLS); caso contrário estará configurável na linha.
- vii. TES: quando se tratar de lançamentos a débito ou crédito pode ser parametrizado no Tipo de Lançamento Débito / Crédito (BBB) ou no próprio Lançamento de Débito / Crédito (BGQ).

#### **INFORMAÇÕES TÉCNICAS**

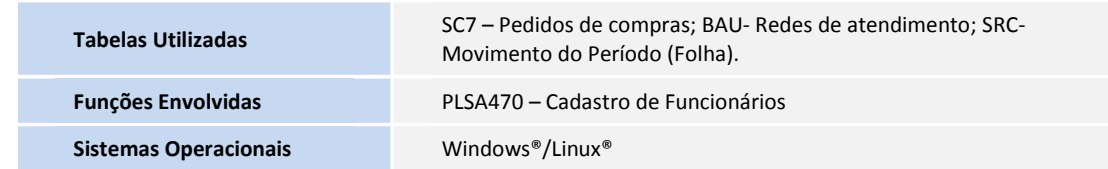

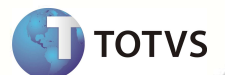